# **La photo panoramique**

**Commençons par une petite explication de texte** : on parle de photo panoramique pour les photos au format allongé avec un rapport d'au moins 1/3 (20×60 par exemple). Ces photos peuvent donc englober un angle de champ assez large : 120*°*, 180*°* ou beaucoup plus ! Pour couvrir ces angles de champ, il n'y a pas de miracle : il faut assembler plusieurs photos. On parle alors de **panoramique par assemblage**.

Vous trouverez ci-après les techniques de base qui permettent de se débrouiller sans autre matériel que son appareil : pas de trépied, pas de rotule panoramique (300 Euros). Les logiciels d'assemblage qui existent aujourd'hui permettent de démarrer facilement avec des photos prises à main levée. Une fois cette technique maitrisée, on pourra approfondir avec l'aide de matériel spécialisé. Commençons d'abord simplement :

# **Prise de vue**

C'est un point important, donc pas de précipitation. Il faut choisir le cadrage le plus adapté (vertical ou horizontal), la focale a également son importance car le nombre de photos en dépendra. Pour une même image finale, faire un assemblage de photos prises au 100mm demandera beaucoup plus de clichés que si vous êtes à 35mm. Commencez par 3 ou 4 photos de paysage pour vous faire la main.

# **Les paramètres**

Toute la série de photos que l'on doit réaliser doit être visuellement aussi homogène que possible. Si votre appareil vous permet de passer en mode « tout manuel », voici les réglages à garder identiques pour toutes les photos :

• **La focale** : l'angle de vison et donc les perspectives ne doivent surtout pas changer. C'est sans doute le critère le plus important.

• **L'ouverture** : il faut utiliser une ouverture faible (de l'ordre de f8 / f11) de manière à obtenir une profondeur de champ importante.

• **La sensibilité** : pour avoir un « niveau » de bruit numérique identique.

• **La vitesse** : on souhaite disposer de la même exposition mais l'ouverture et la sensibilité étant fixes, on ne doit pas modifier ce réglage, sauf en cas de forts changements de luminosité entre certaines photos.

• **La balance des blancs** : il faut ajuster cette balance en fonction de la scène (intérieur ou extérieur, matin ou soir etc.), elle est cependant modifiable avec votre logiciel de développement si vous utilisez un format d'image 'raw'.

• **La distance de mise au point** : étant donnée la grande profondeur de champ obtenue grâce à l'ouverture, vous pouvez faire la mise au point à quelques mètres puis passer en mode manuel pour que le réglage ne change pas à chaque déclenchement.

• Si votre appareil le permet, utilisez le format 'raw' plutôt que le jpg. La plus grande dynamique de luminosité qu'offre ce format facilitera les retouches éventuelles si la lumière varie beaucoup d'une photo à l'autre.

Si la scène à photographier présente de gros écarts de luminosité entre certaines photos, vous pouvez modifier légèrement l'exposition. Ne dépassez pas 0.5 EV ('Exposure Value' - Valeur d'Exposition en français) d'écart entre deux photos.

# **Le recouvrement**

La qualité de l'assemblage dépend essentiellement de ce paramètre. Comptez 25% à 30% de recouvrement entre les photos. Cela peut paraitre énorme mais selon la focale, 30% ne seront pas de trop pour gérer les problèmes de distorsion ou perspective. La rigueur sera donc de mise pendant les prises de vue. Essayez de jouer avec les repères de votre viseur pour vous décaler entre 2 photos.

Les images panoramiques doivent très souvent être rognées une fois l'assemblage terminé. N'hésitez pas à couvrir un champ de vision total plus important que ce que vous voulez conserver au final. Pour un panoramique de 180°, débordez largement et couvrez par exemple 240°.

# **Le « point nodal » (pupille d'entrée)**

Pour résumé, c'est le point de rotation idéal de l'objectif. C'est autour de cet axe idéal que les photos doivent être prises si l'on veut que la juxtaposition soit parfaite. C'est donc à cause de ce fameux point nodal que l'on recommande l'usage d'un pied et support spécifique pour le panoramique. Lorsque l'on fait ses photos à main levée, il faut donc simuler ce point en tournant autour de l'appareil (son objectif) comme s'il était sur un axe… donc exercice intéressant si vous tenez votre appareil à bout de bras !

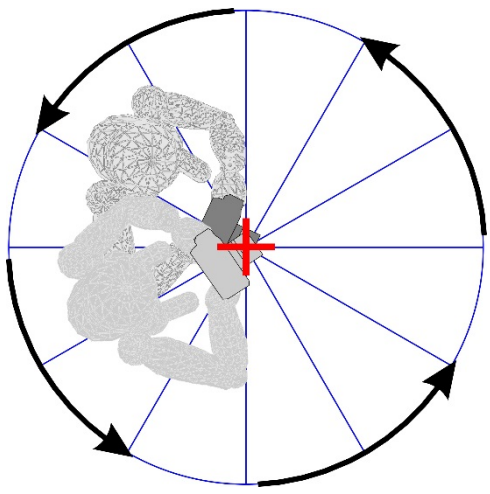

# **L'assemblage**

Il existe de nombreux logiciels d'assemblage, du gratuit au payant, du très simple au plus compliqué. J'utilise actuellement la nouvelle fonction d'assemblage de Lightroom qui produit des panoramas au format 'raw'. Pour les gros assemblages j'utilise ICE de Microsoft (Il réalise aussi les petits assemblages et il est gratuit - Introduction sur ce logiciel en page 5). Le logiciel professionnel (payant) de référence est Autopano Pro. On peut également citer HUGIN (Gratuit mais moins intuitif).

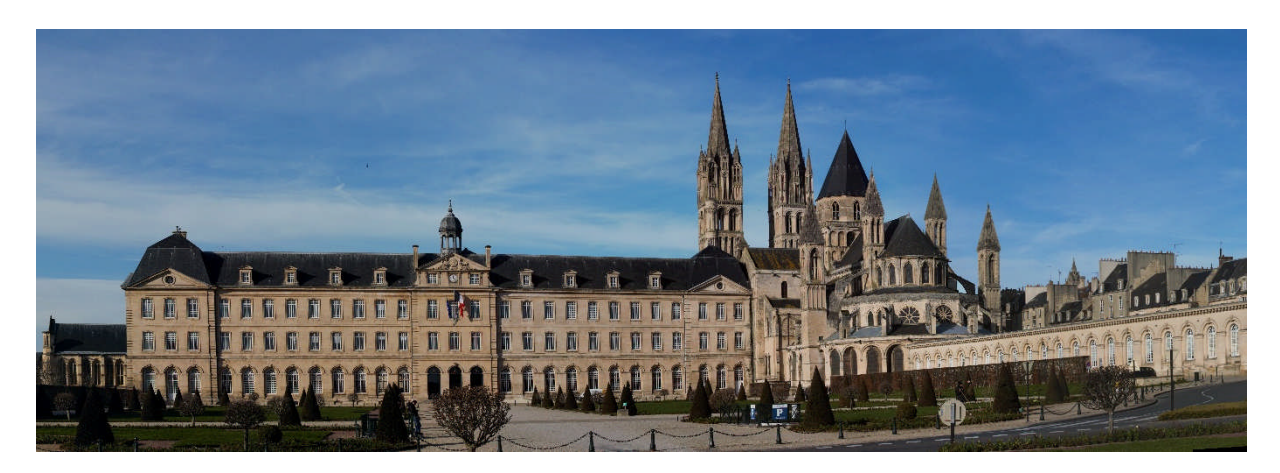

Panorama réalisé (50mm F8) suivant la méthode ci-dessus

# **Quelques conseils complémentaires :**

Il ne faut pas que des éléments majeurs de la scène que vous tentez de saisir soient en mouvement durant la prise de photos, surtout s'ils sont à l'avant plan. Pour le reste, s'il y a erreurs d'assemblage dues au mouvement de certains éléments mineurs de la scène, elles ne devraient pas affecter outre mesure le résultat final.

Minimiser si possible le nombre d'éléments de la scène qui se trouveront près de l'appareil photo à l'avant plan. C'est là que les erreurs d'assemblage sont le plus susceptibles d'apparaître et là ou elles sont également le plus visibles au final.

# **Préparation des photos**

Selon les besoins et avec vos logiciels et méthodes ('workflow' – flux de travail) habituelles Faire les changements globaux requis sur une seule photo et « synchronisez » ces changements sur toutes les autres photos du panorama.

# **Le repérage du « point nodal » (lentille d'entrée de l'objectif)**

Il est possible d'observer ce point en plaçant l'objectif devant une source lumineuse (il faut bien sûr enlever le capuchon de protection placé à l'arrière) :

Le point de non parallaxe est le petit point de lumière que l'on voit à travers la lentille frontale. Il peut être visible également si l'objectif est monté (la lumière passe par le viseur et est reflétée sur le miroir). En observant attentivement sa position, on peut estimer grossièrement sa distance par rapport à la lentille frontale (pour cet objectif, il semblerait qu'il soit situé au niveau de la bague de réglage de mise au point, très « à l'avant » de l'objectif).

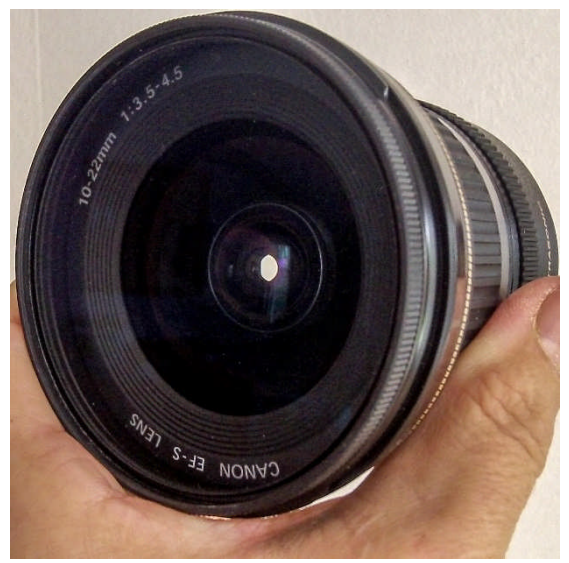

# **Aide pour tourner autour du « point nodal »**

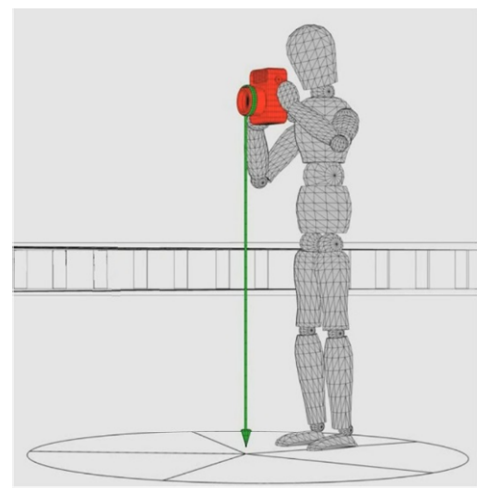

Enfin, dans le cas où vous ne voulez / pouvez pas utiliser un trépied ou un autre support, le principe du fil à plomb est une solution économique pour réussir à tourner autour de l'appareil tout en limitant ses déplacements.

Un petit objet attaché à un fil enroulé autour de l'objectif suffira à garder un repère visuel au sol. La principale difficulté consiste à réussir à limiter le balancement du fil. On peut obtenir une cohérence correcte entre les images, et réussir des panoramiques relativement difficiles.

### **Quelques sites intéressants.**

## <http://www.guide-photo-panoramique.com/sommaire-photo-panoramique.html> Site français sur la photo panoramique

#### [http://wiki.panotools.org/Entrance\\_Pupil\\_Database](http://wiki.panotools.org/Entrance_Pupil_Database)

Site en Anglais précisant le repérage millimétré de la pupille d'entrée (Entrance Pupil Database) pour un grand nombre d'objectifs et d'appareils photos.

#### [www.outline.be/quicktime/tuto/LaGrille.pdf](http://www.outline.be/quicktime/tuto/LaGrille.pdf)

Fichier pdf : Méthode pour un réglage précis du point de rotation de l'appareil photo sur la pupille d'entrée.

#### <http://dofmaster.com/doftable.html>

Site en anglais vous indiquant pour un boitier, une longueur focale et une distance les limites de la zone de netteté de votre prise de vue.

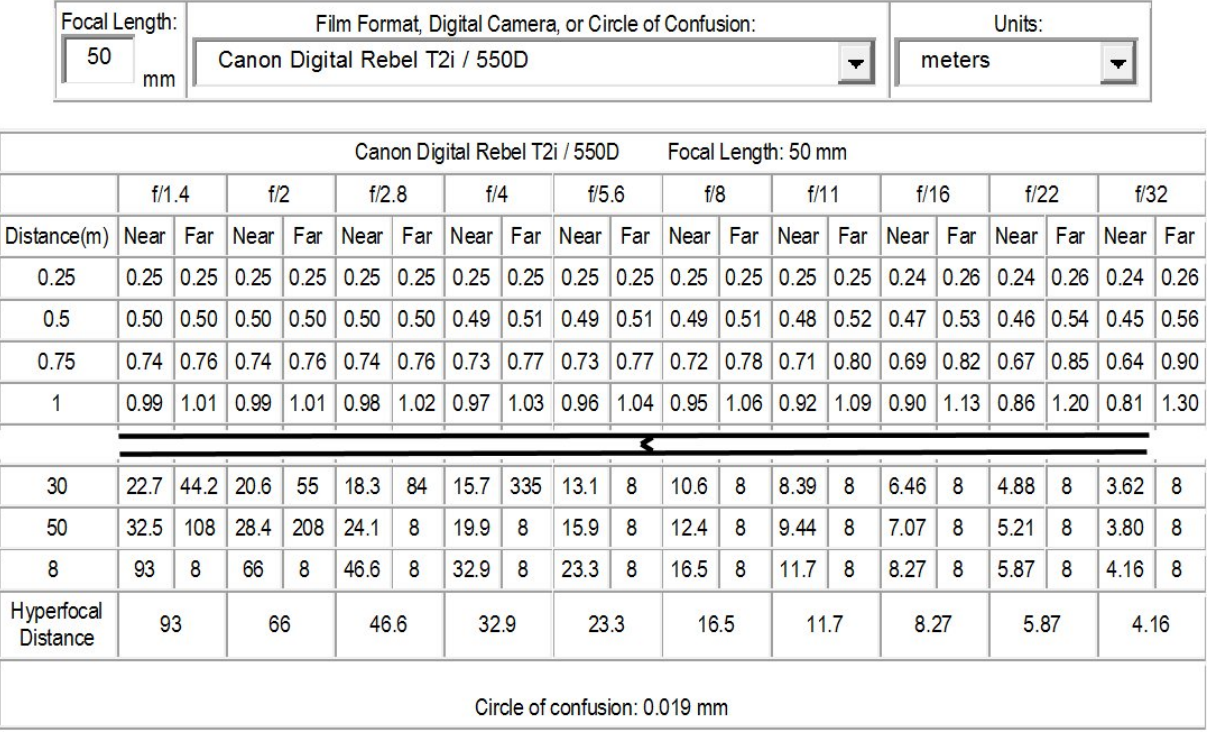

## Et pour finir

<http://www.galerie-photo.com/panoramique-facile.html>

Le site français de la photographie haute résolution. Un site professionnel (très professionnel) ou l'on trouve une information pléthorique sur tous les sujets de la photographie.

# **Introduction au logiciel Microsoft ICE v02**

La création de panoramique s'est largement simplifiée depuis l'arrivée sur le marché de logiciels d'assemblage puissant et ultra simple. C'est le cas de l'outil que nous allons traiter aujourd'hui : [Microsoft Image Composite Editor](http://research.microsoft.com/en-us/um/redmond/projects/ice/) (ICE ou MICE pour simplifier). Un outil particulièrement efficace que je vous conseille.

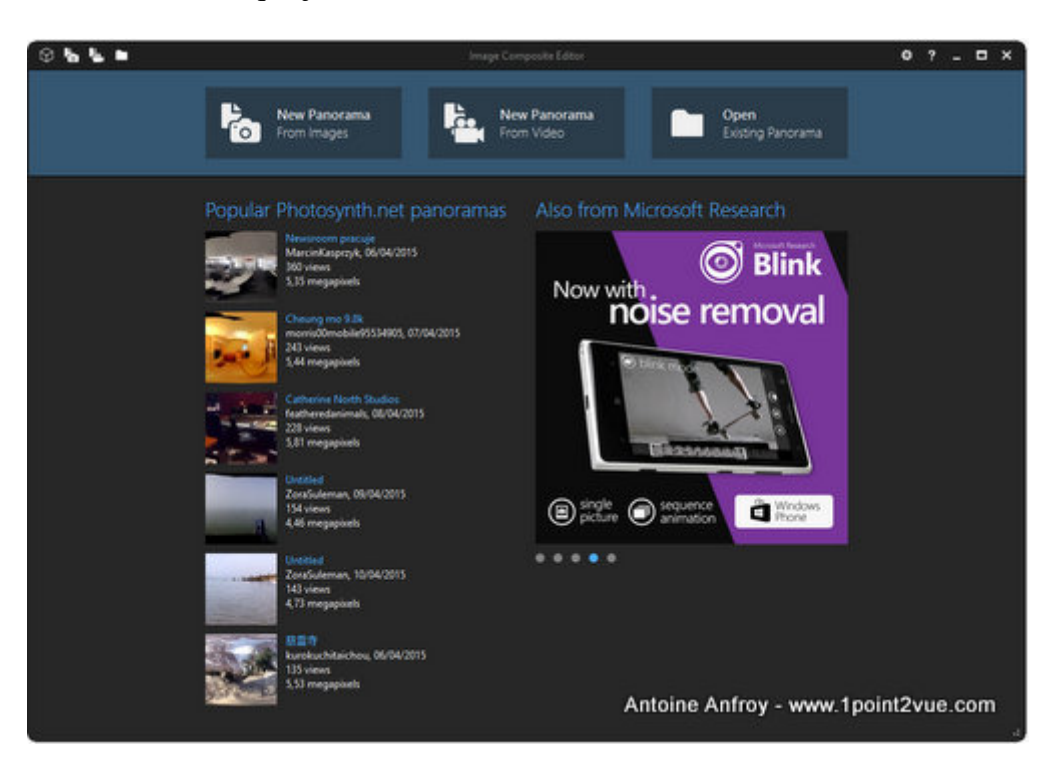

Cet outil issu des laboratoires de Microsoft n'a jamais vraiment été mis en avant par la firme. C'est dommage car parmi tous les logiciels d'assemblage c'est un des plus efficaces. Ce logiciel est gratuit (version 32b et 64b) et mis régulièrement à jour.

## **Prise de vue**

Bien sûr, comme dans toutes les techniques de post-traitement, la prise de vue est primordiale. Et ce n'est pas parce que le logiciel va faire une grande partie du boulot qu'il faut se laisser aller. C'est même l'inverse : comme le logiciel fait l'assemblage de façon automatisé, il faut lui fournir des images impeccables. Soignez votre prise de vue car aucun logiciel ne le fera à votre place !

## **Manipulation**

Le logiciel se présente sous la forme d'un assistant. Vous n'aurez (presque) qu'à cliquer sur le bouton 'Next – suivant' pour arriver au résultat. Mais voyons comment ça marche avec un exemple concret.

Pour illustrer cet article, nous allons réaliser un panorama classique. J'ai pris 6 photos d'un paysage (le lac Powell) en le balayant à la main horizontalement, appareil en position verticale. C'est le logiciel qui va s'occuper de les assembler en une image panoramique.

#### **1. Importer les photos 'Import'**

Sur la fenêtre d'accueil, cliquez sur le bouton 'New Panorama from images'. Une fenêtre s'ouvre pour sélectionner les fichiers. La plupart des formats de fichiers photos sont reconnus y compris les formats 'raw - brut'

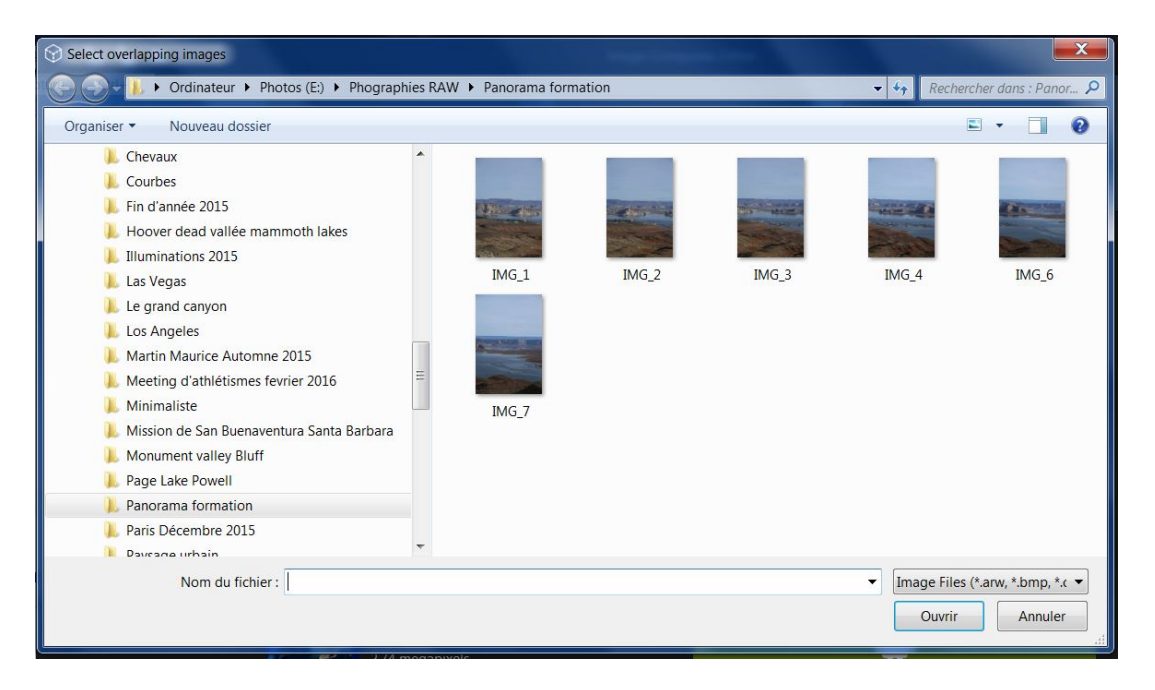

#### Cliquez sur ouvrir

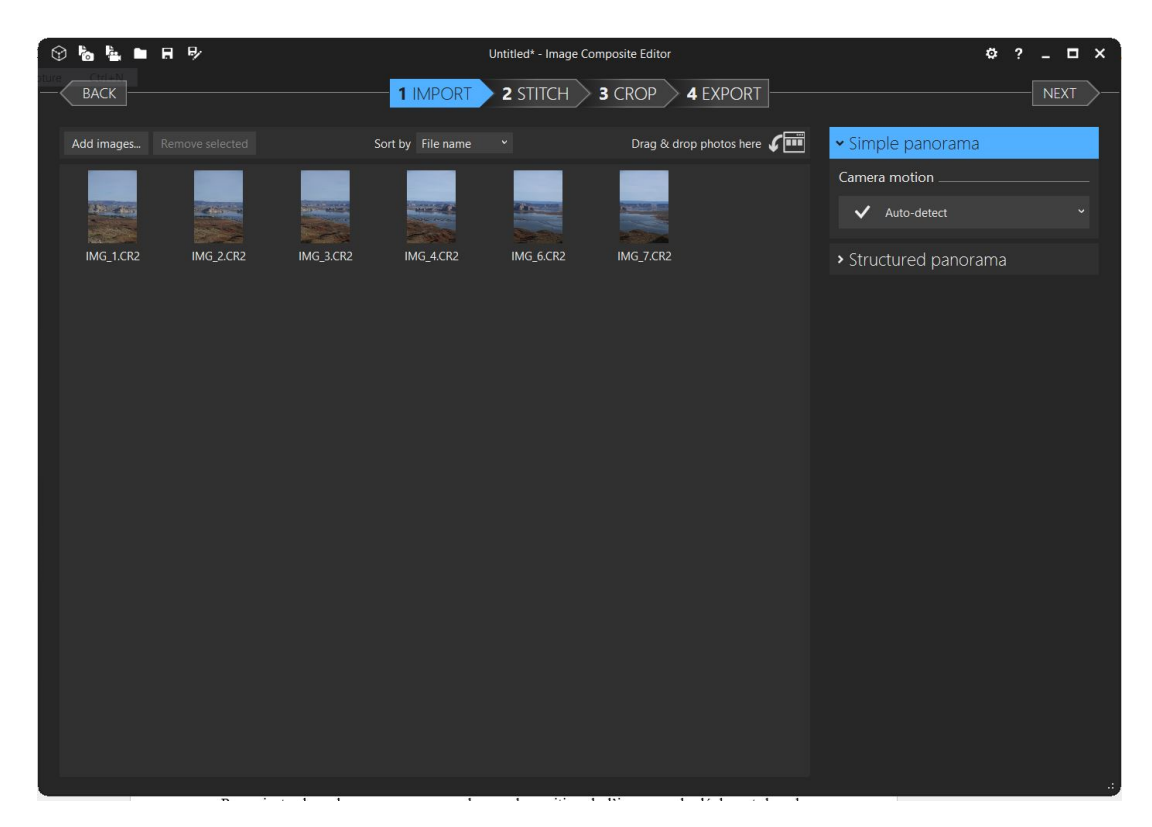

Vous pouvez organiser les photos 'sort by' ou ajouter d'autres photos 'Add image' ou par glisser-déposer 'Drag & drop', supprimer des images sectionnées 'Remove selected'.

Vous pouvez également créer un panorama à partir d'une vidéo.

Ne changeons pas les réglages par défaut 'Auto-detect' et 'Structured panorama' cliquons sur 'Next - suivant'

## **2. Aligner 'stitch'**

Une fois vos photos chargées, le logiciel travail à leur alignement. Il va agencer les photos, en uniformiser la luminosité et créer des transitions entre elles.

Arrive alors l'étape de la projection. Dans ICE c'est très simple, vous avez plusieurs choix et il faut juste faire le bon ! Si vous n'y comprenez rien (il n'y a rien de mal à ça, le sujet n'est pas simple), choisissez tout simplement le mode de projection qui offre le meilleur aspect visuel. ICE recalcule en temps réel l'aspect du panoramique selon vos changements donc il facile de voir l'impact de telle ou telle projection.

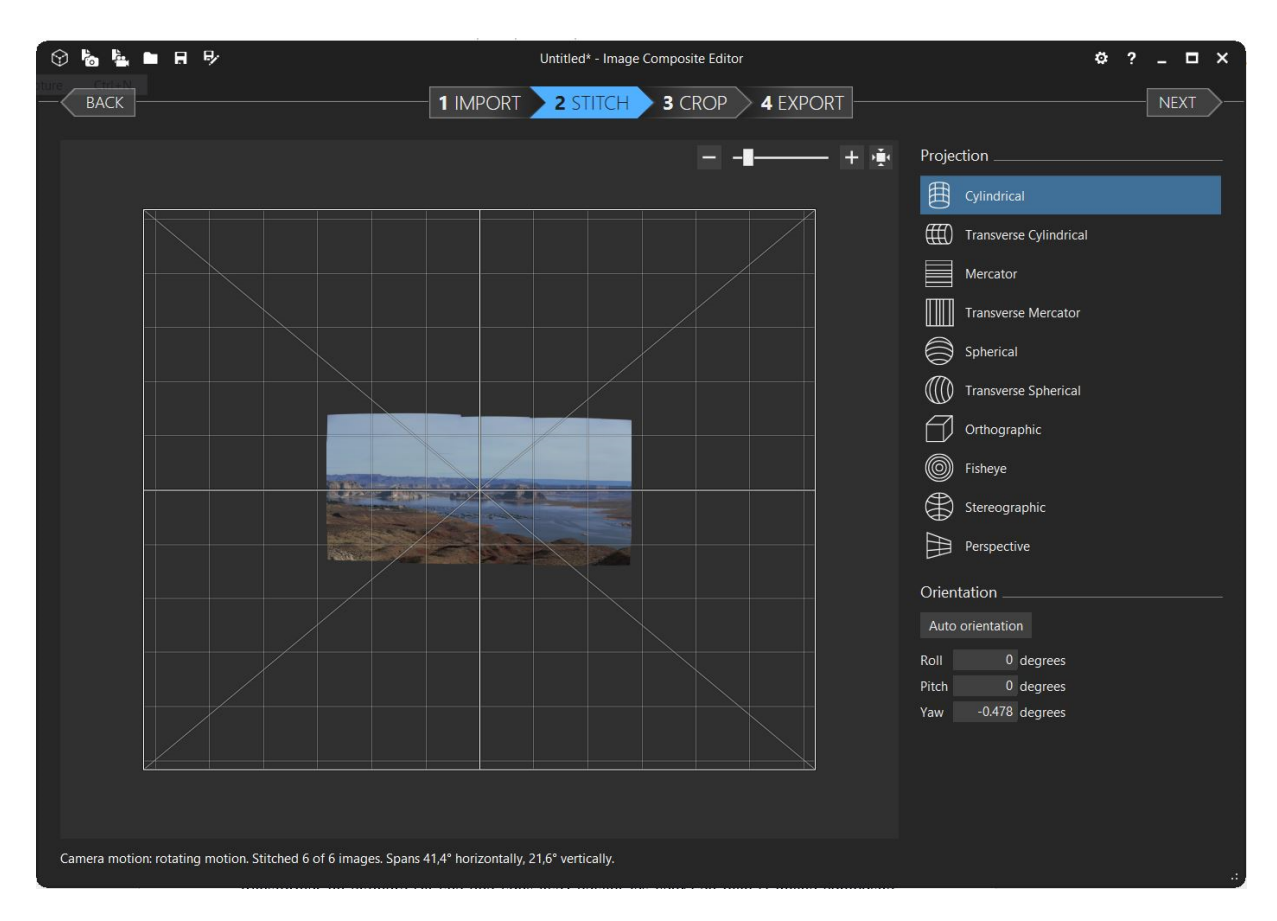

Vous pouvez changer la taille de l'image avec le curseur (-…+), pour ajuster le cadrage, vous pouvez changer la position de l'image en la déplaçant dans la fenêtre principale ou en modifiant les valeurs +/-360) de 'Roll – rouler : inclinaison, 'Pitch'.- Niveau : haut bas, 'Yaw' – déporter : gauche droite). 'Auto orientation' réinitialise la position de départ. Selon le type de projection, le panorama se déforme différemment.

**Qu'est-ce que la projection ?** Créer un panorama consiste à faire un balayage circulaire de ce qui vous entoure. L'image capturée est alors un cylindre (ou une sphère) dont vous êtes le centre. D'un point de vue mathématique, construire une image panoramique revient à transformer un cylindre (la vue que vous avez devant les yeux) en plan (l'image composite finale). Sans entrer dans les détails géométriques, il existe plusieurs méthodes de projection d'un cylindre sur un plan, ce sont ces différentes méthodes que propose ICE à cette étape.

<http://www.guide-photo-panoramique.com/projections-geometriques.html> Site français sur les projections en photographie panoramique

## **3. Recadrer 'crop'**

L'assemblage et la projection génère des formes particulières. Pour faire de cette forme étrange une photo, il faut la faire entrer dans un cadre « classique » : vient alors le recadrage.

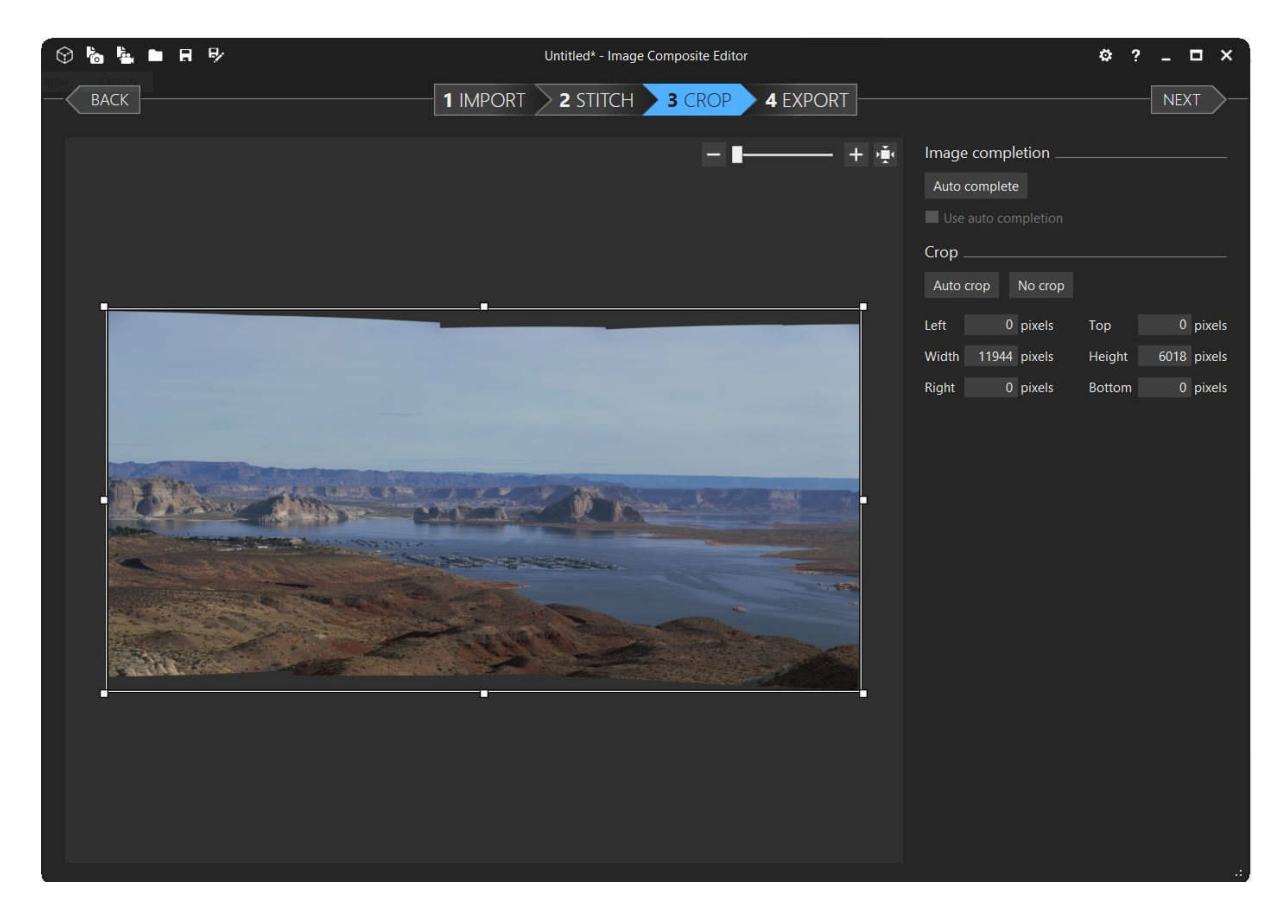

Une fois de plus, ICE se démarque par sa simplicité : il suffit de déplacez le cadre pour définir les bords de l'image.

Deux fonctions complémentaires peuvent vous donner un coup de main :

- 'auto crop' : un clic sur ce bouton permet de recadrer l'image automatiquement de façon à ce que l'image soit la plus grande possible. Ça fonctionne très bien et c'est très rapide.
- 'auto-complete' : cet outil comble les trous du panorama grâce à un algorithme d'interpolation. Le résultat est bon mais surveillez le remplissage.

## **4. Enregistrer le résultat 'Export'**

E panorama est prêt, précisez éventuellement :

L'échelle 'Scale', la largeur 'Width', la hauteur 'Height' puis le format d'exportation en corrigeant éventuellement la compression 'Quality'. A ce stade il ne reste plus qu'à enregistrer son panorama 'export to disk'.

Si vous devez retoucher votre panorama choisissez le format Tiff. Avec ce format vous disposerez de la qualité maximale.

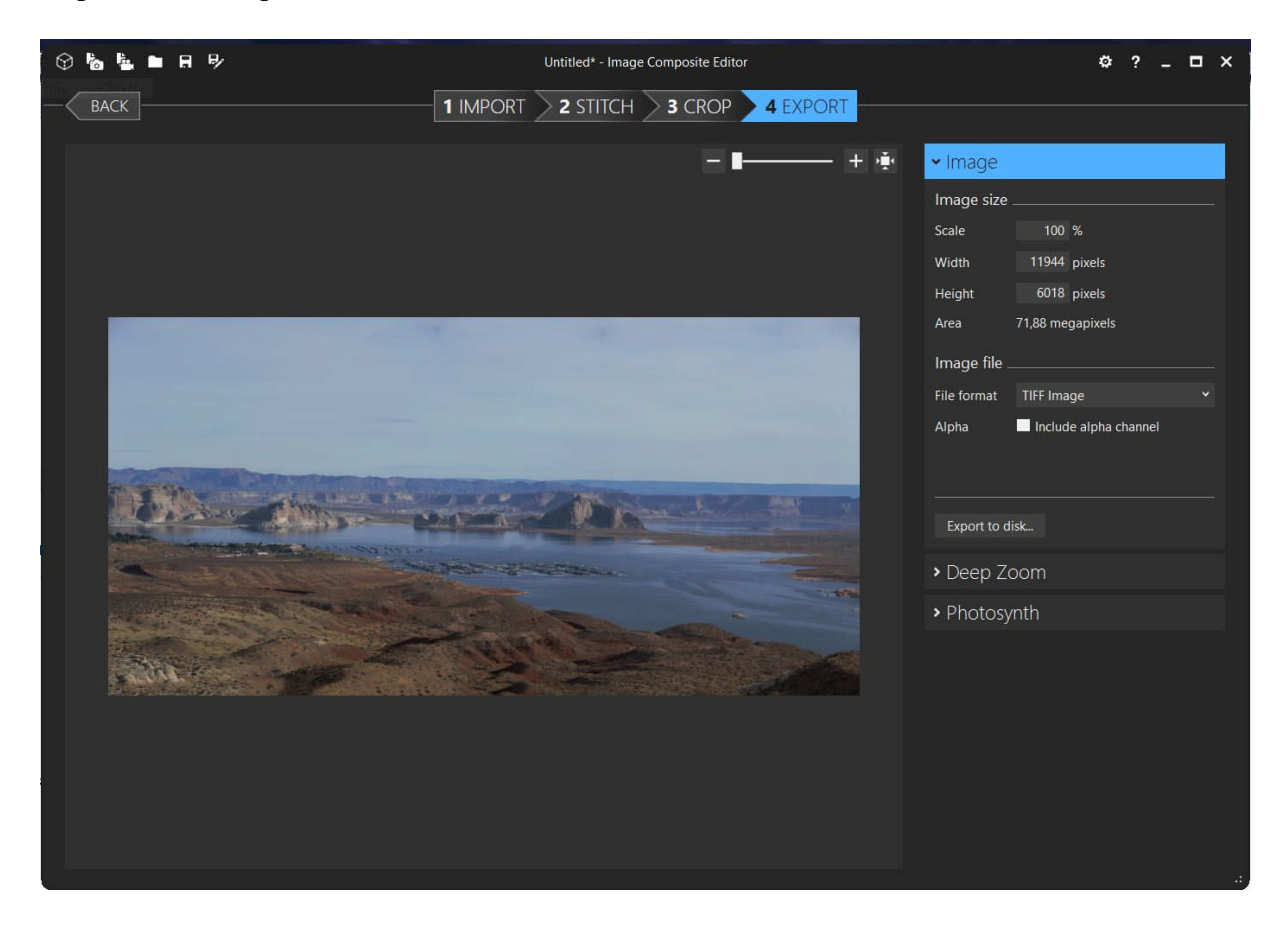

Quittez le logiciel : clic en haut à droite

- 'Save' sauvegarde de votre travail dans ICE.
- 'Discard' quittez sans sauver.
- 'Cancel' annule votre sortie d'ICE

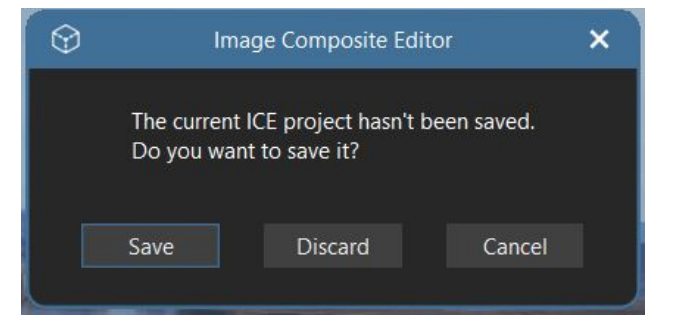